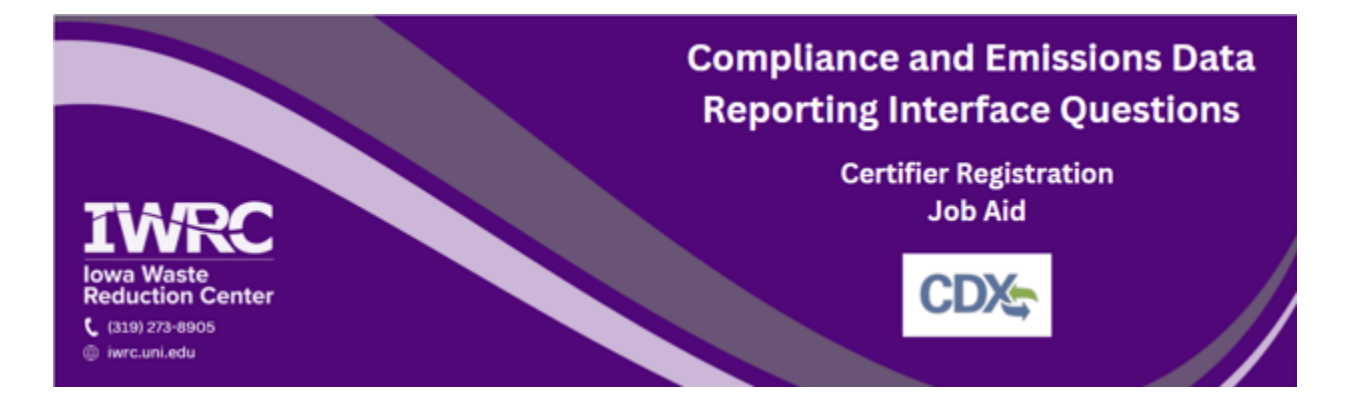

This job aid is designed to assist those who are required to submit documents through the Compliance and Emissions Data Reporting Interface (CEDRI). CEDRI is accessed through the Central Data Exchange (CDX) – the Environmental Protection Agency's (EPA) electronic reporting site for collecting and distributing environmental data. Follow the instructions below to set up a new account or access an existing account. For additional questions, [review](https://cdx.epa.gov/FAQ#CEDRI) the [frequently](https://cdx.epa.gov/FAQ#CEDRI) asked questions or contact the Iowa Waste [Reduction](https://iwrc.uni.edu/) Center's Iowa Air Emissions Assistance Program at [iwrc@uni.edu](mailto:iwrc@uni.edu) or 319-273-8905.

# **Submitting a Report in CEDRI**

- **1. Go to [cdx.epa.gov](https://cdx.epa.gov) and log into your CDX account to access CEDRI**
- **2. Fill in your user ID and password and select 'Log In'**

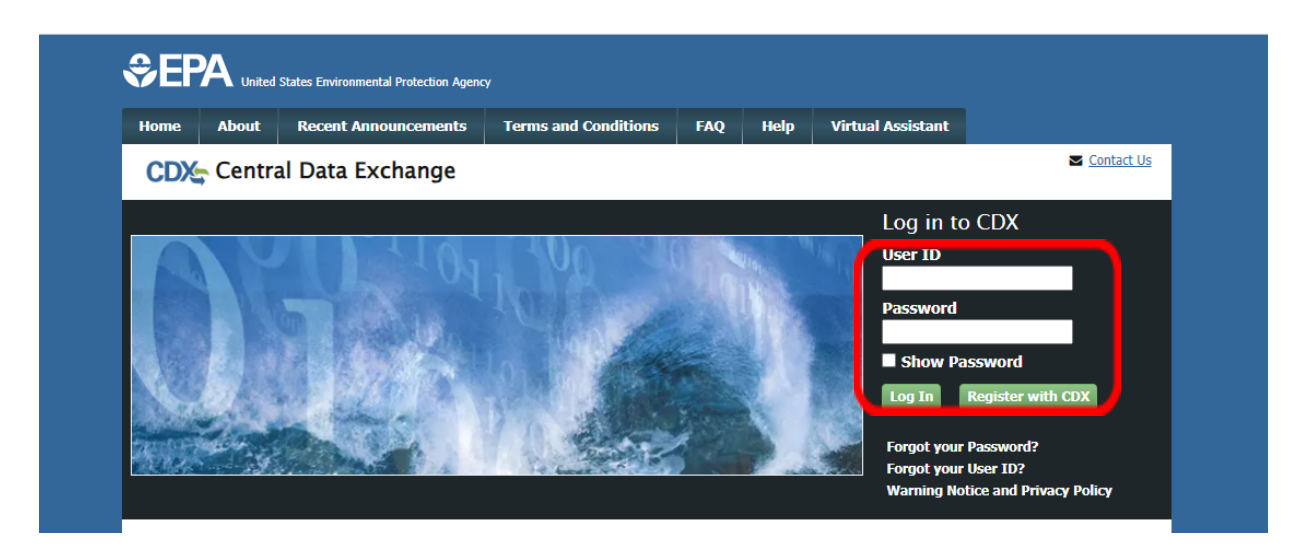

3. On the next screen, select the blue and underlined 'Certifier' this will take you into your CEDRI account

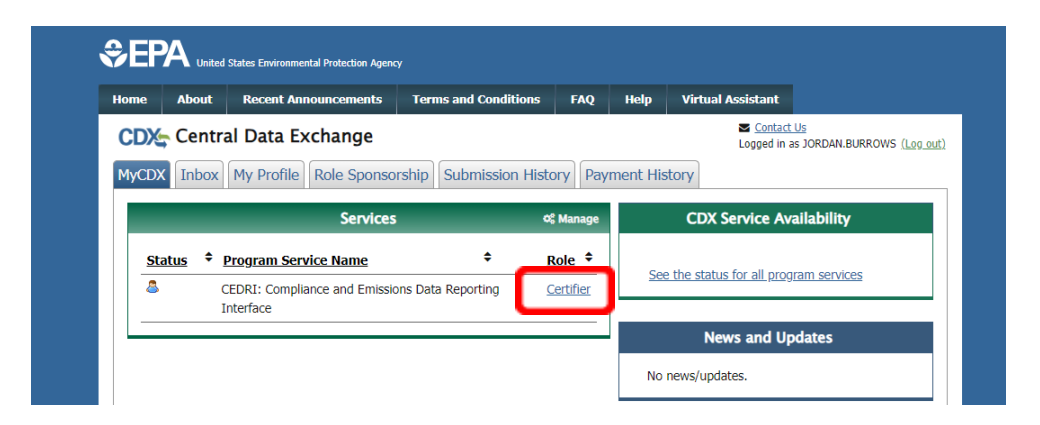

**4. A box may appear if you are a multi-facility certifier (if not ignore), select 'Proceed'**

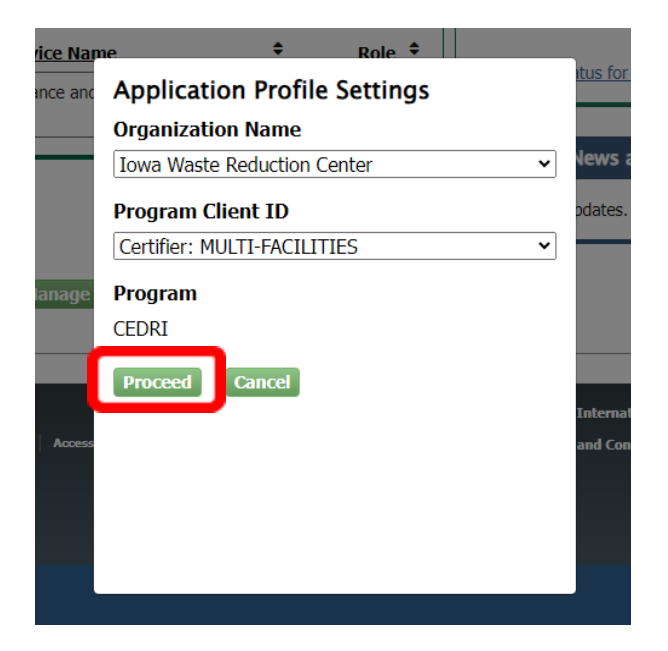

**5. Once into your CEDRI account, select 'Create a Report' at the top of the page**

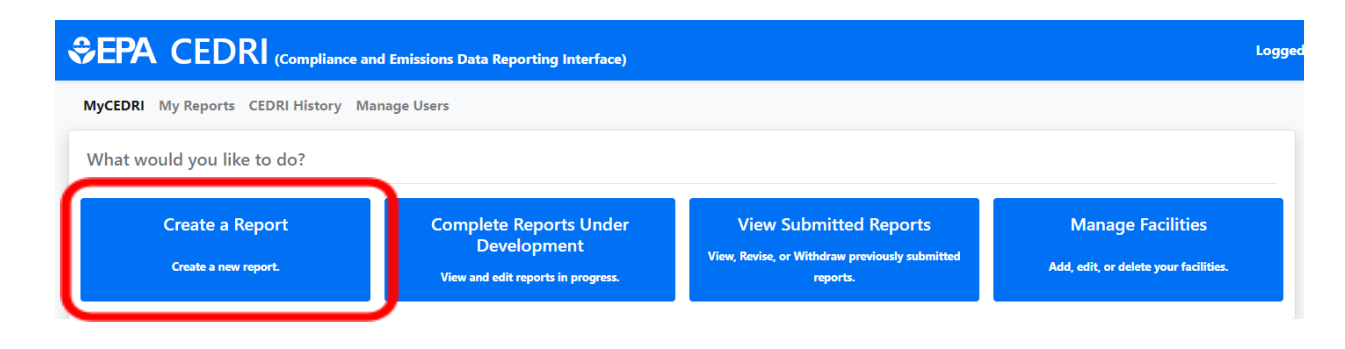

### **6. Next, select 'Notification Report'**

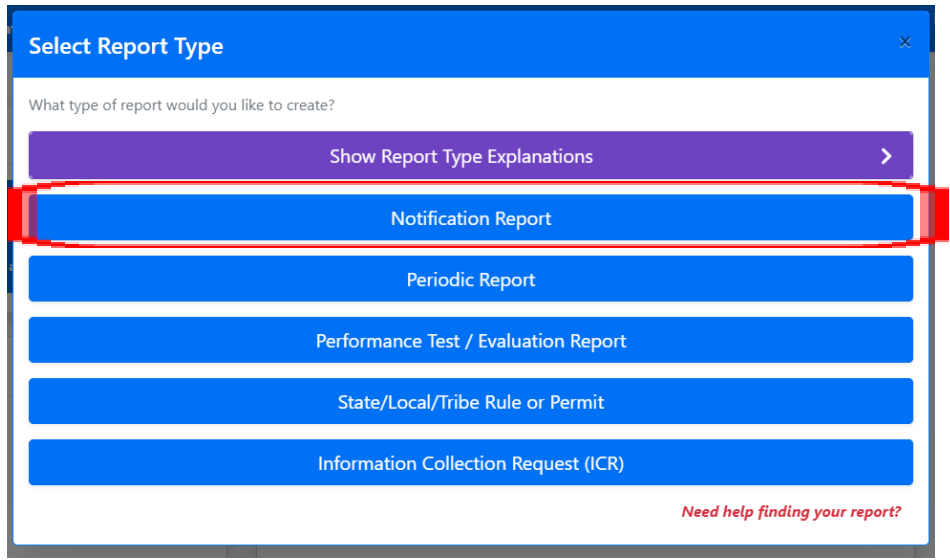

**7. On the 'Select Your Report' under ' Subparts' page select 'Subpart HHHHHH-Paint Stripping and Miscellaneous Surface Coating Operations Area Sources' from the dropdown menu, it may be easiest to search HHHHHH**

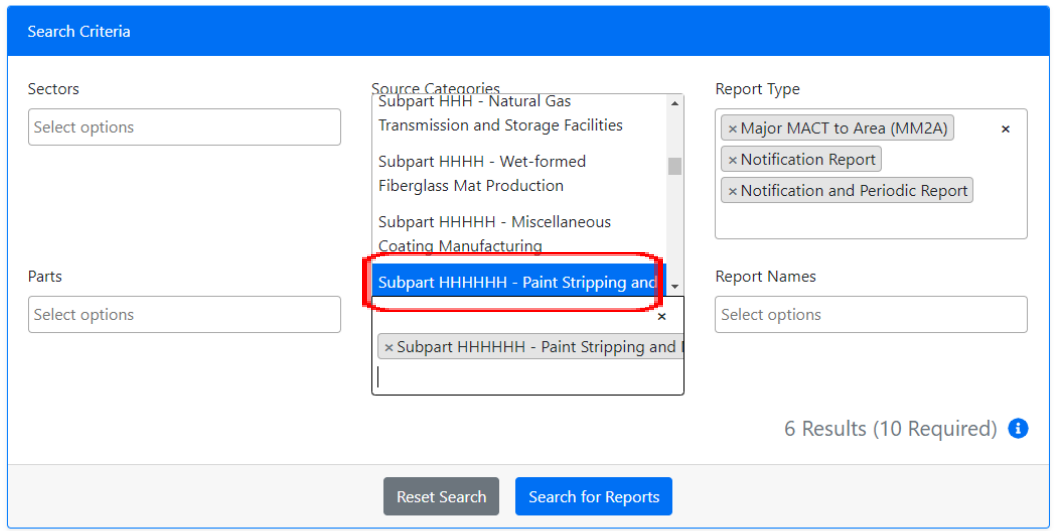

- **8. Under 'Report Names' select the report you are submitting (Exemption Petition or Notification of Compliance Status are more than likely your correct report options)**
	- **a. Then select 'Search for Reports'**

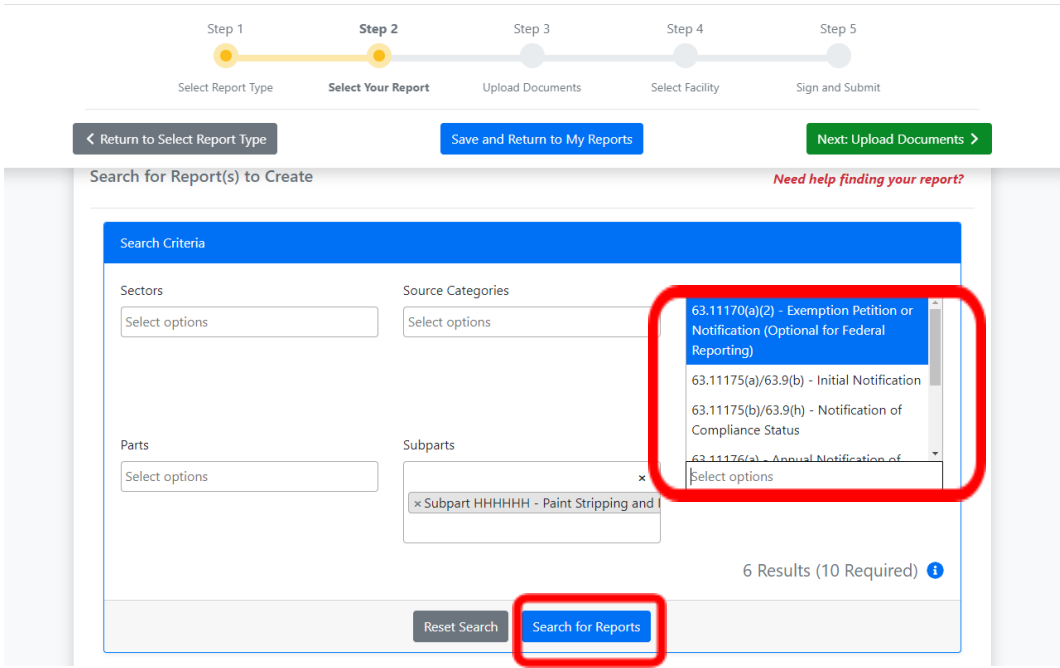

**9. Select 'Add' by each report to add your report type**

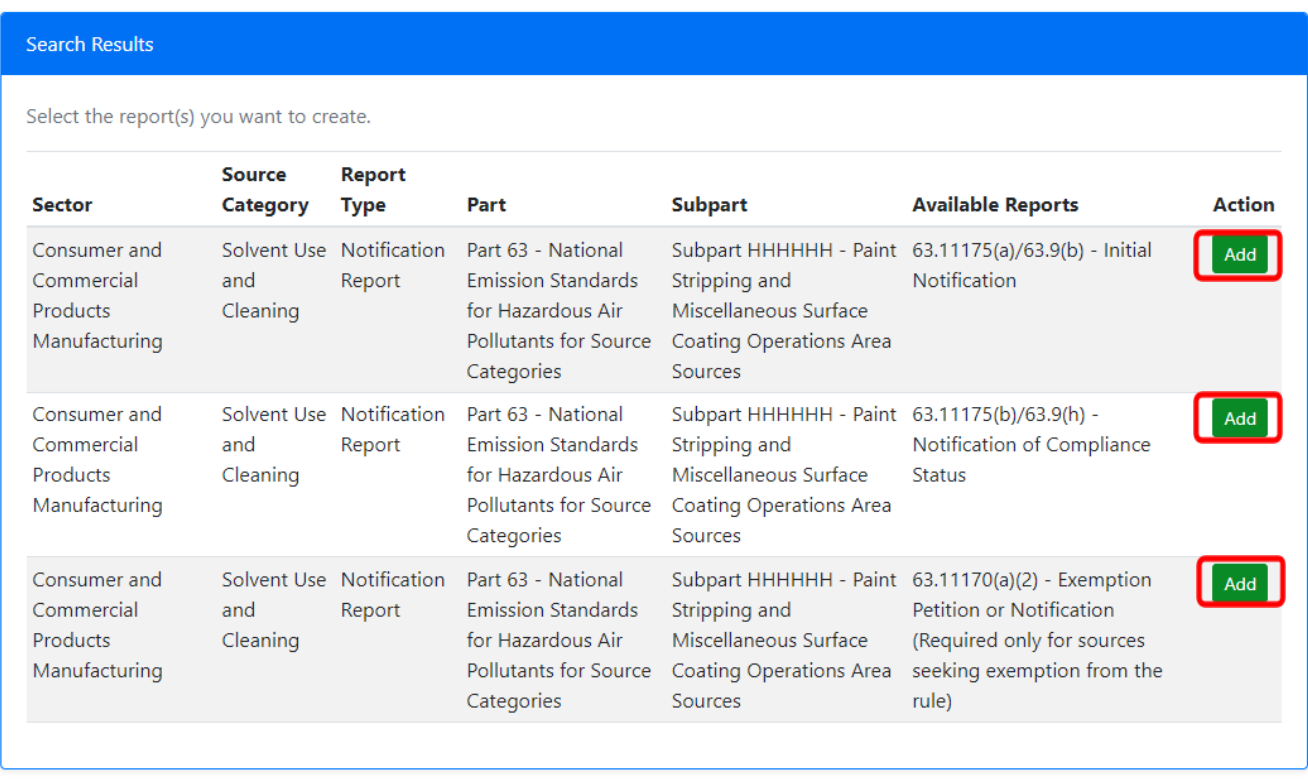

# **10. At the top of the page select 'Next: Upload Documents'**

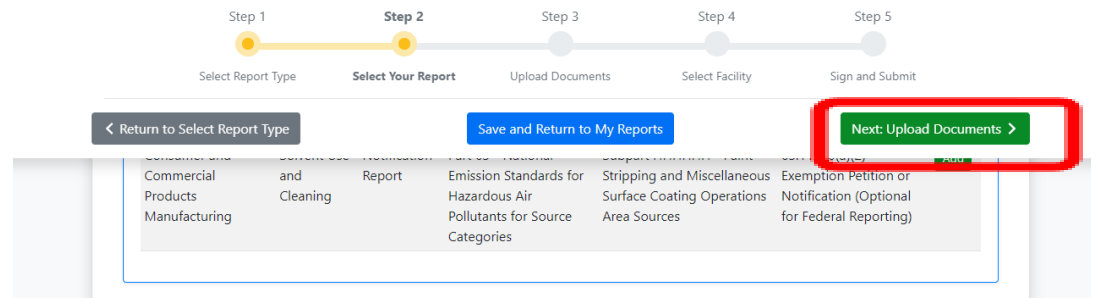

- **11. Here you will upload your completed report**
	- **a. Select 'Browse' and select your report then select 'Open'**

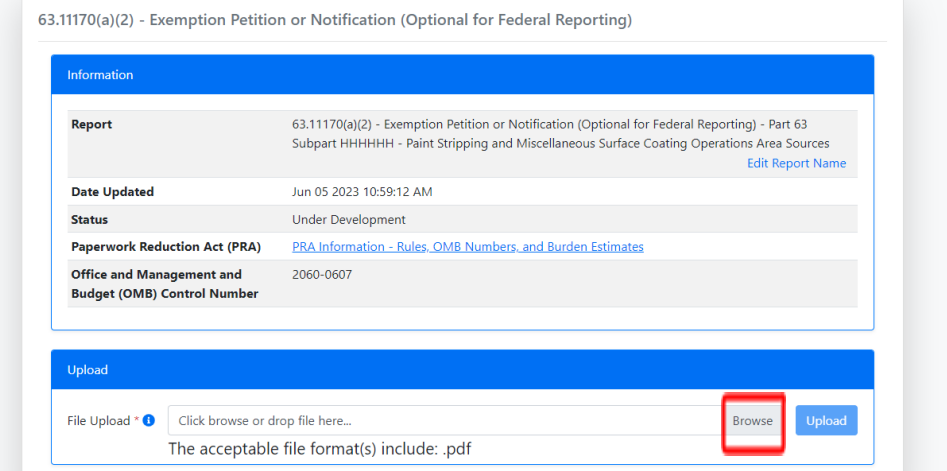

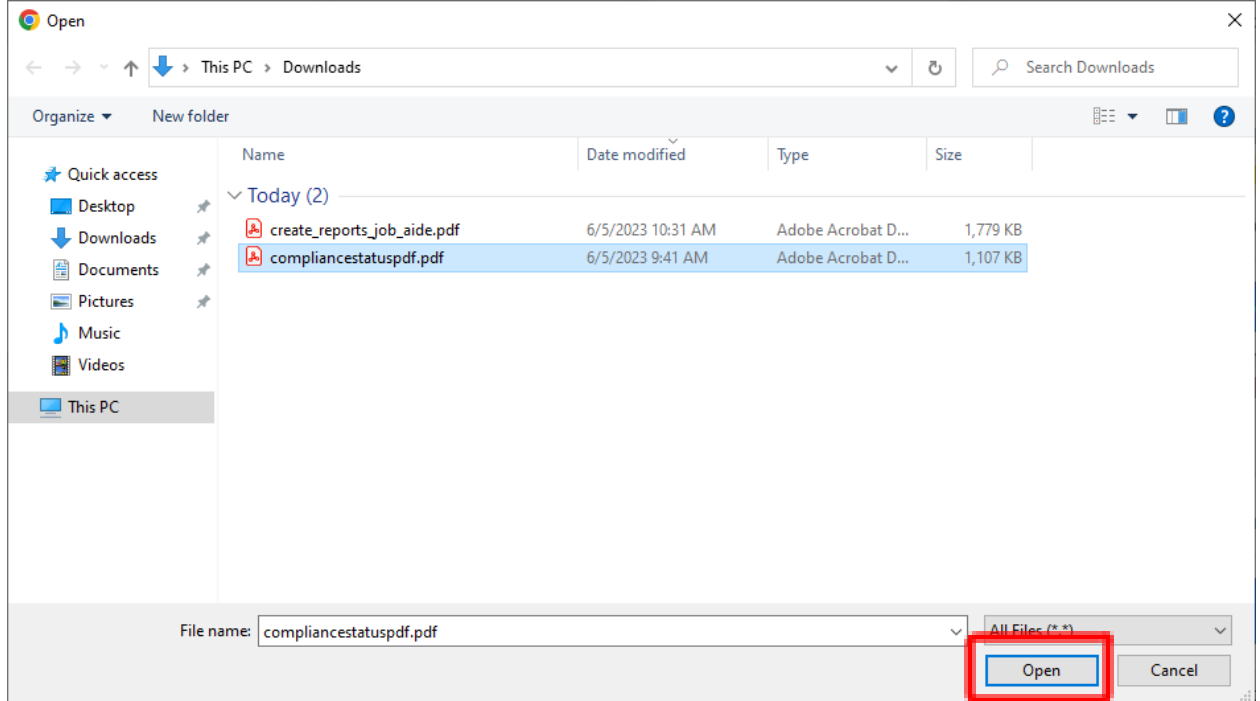

# **Finally, select 'Upload'**

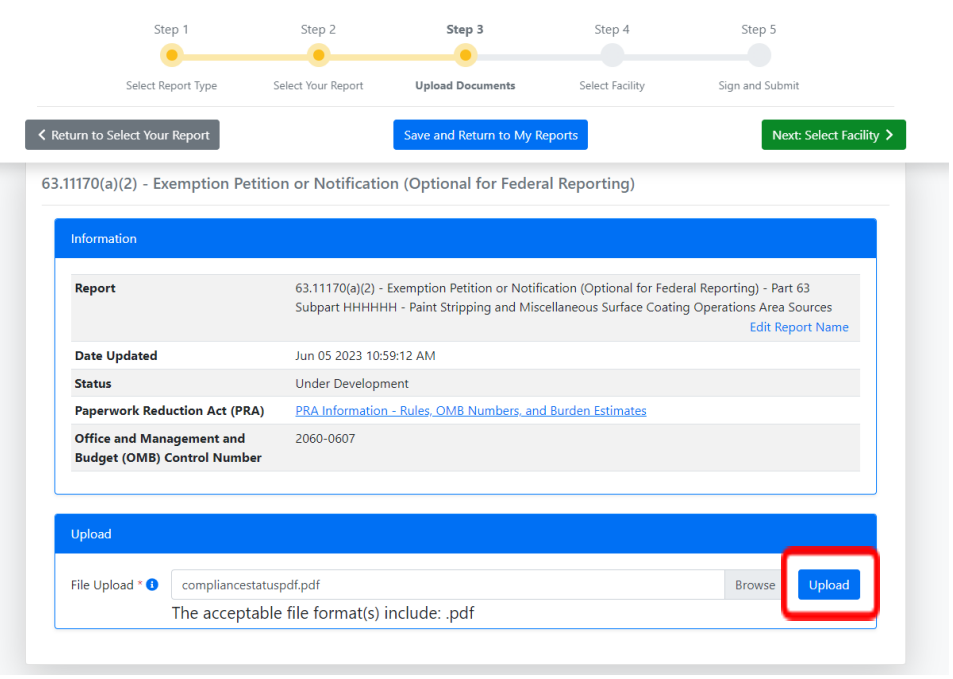

**12. If you have more than one report click on the blue arrow to attach the next file to the next report**

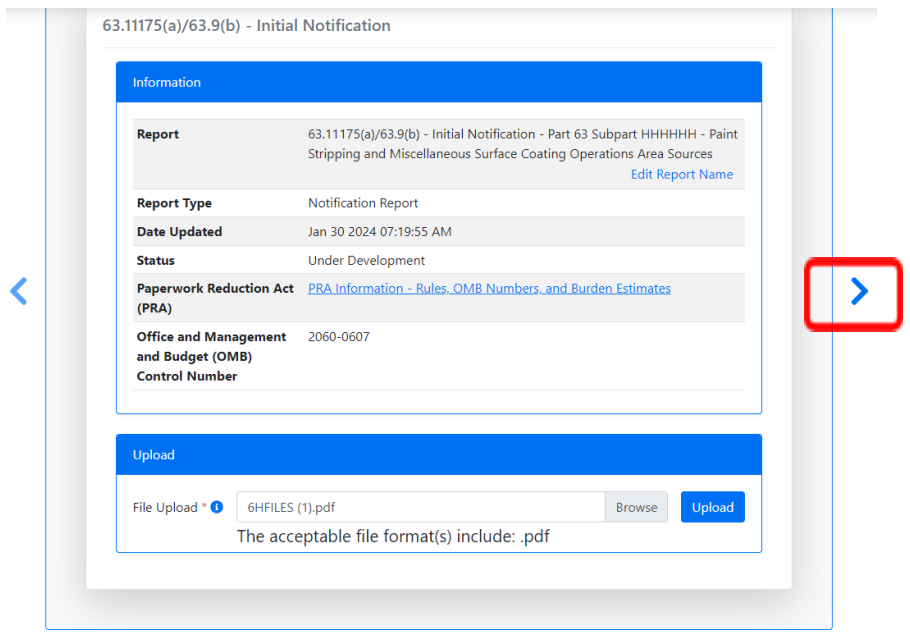

### **13. Repeat steps 11-12 until you have all reports with an attached file**

### **14. At the top of the page, select 'Next: Select Facility'**

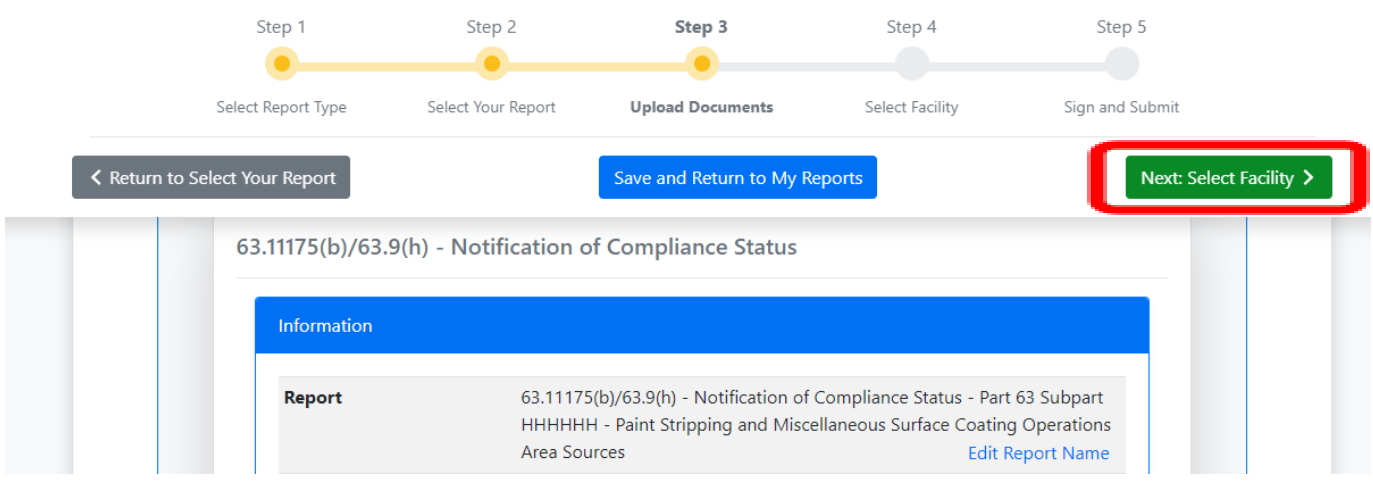

#### **15. On the next box select 'Continue'**

# **Step 4: Instructions to Select Facility** To complete this step: 1. Scroll to the 'Select Facility Submitting Your Report' section. 2. Click the 'Select' button in the Action column to specify the facility submitting the report 3. Click 'Continue' in the 'Add Submitting Facility' dialog box to confirm your selection. 4. Click 'Sign and Submit All Report(s)' to submit your reports Continue

### **16. At the bottom of the page hit 'Select' if the facility information is correct for the report you're submitting**

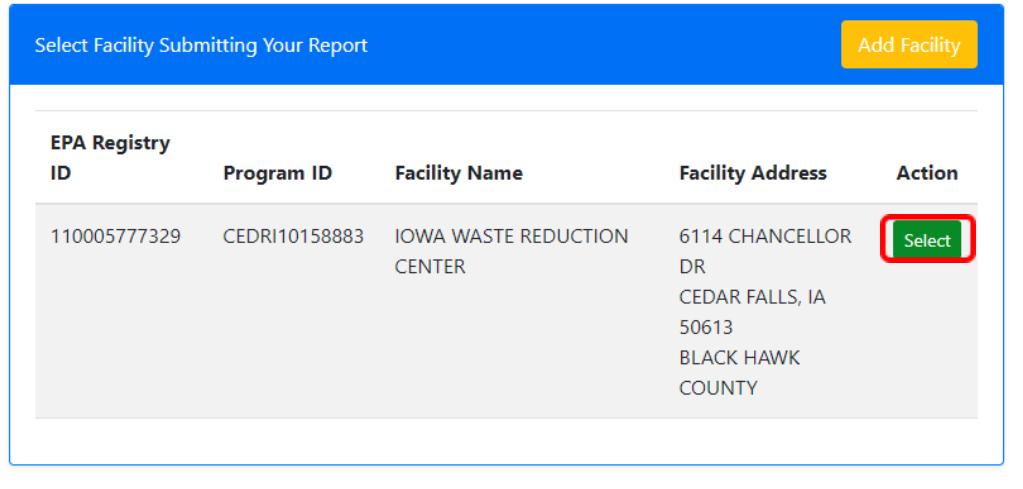

# **17. On the pop-up box select 'Continue'**

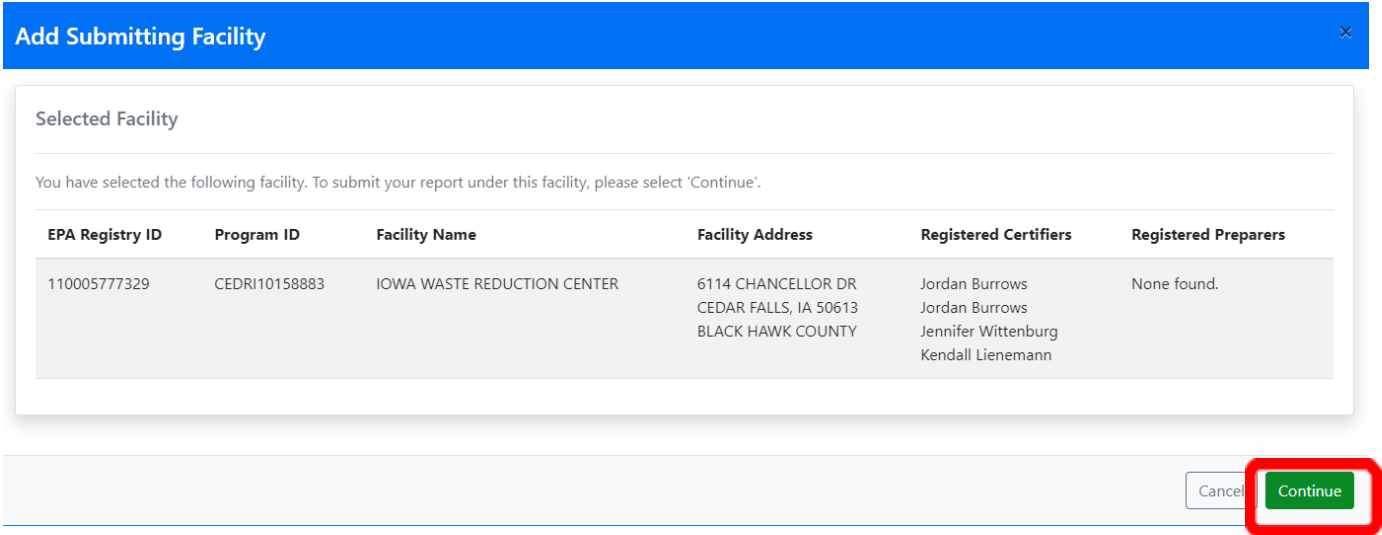

**18. If you're submitting more than one report click the blue arrow and repeat steps 17-18 for each report**

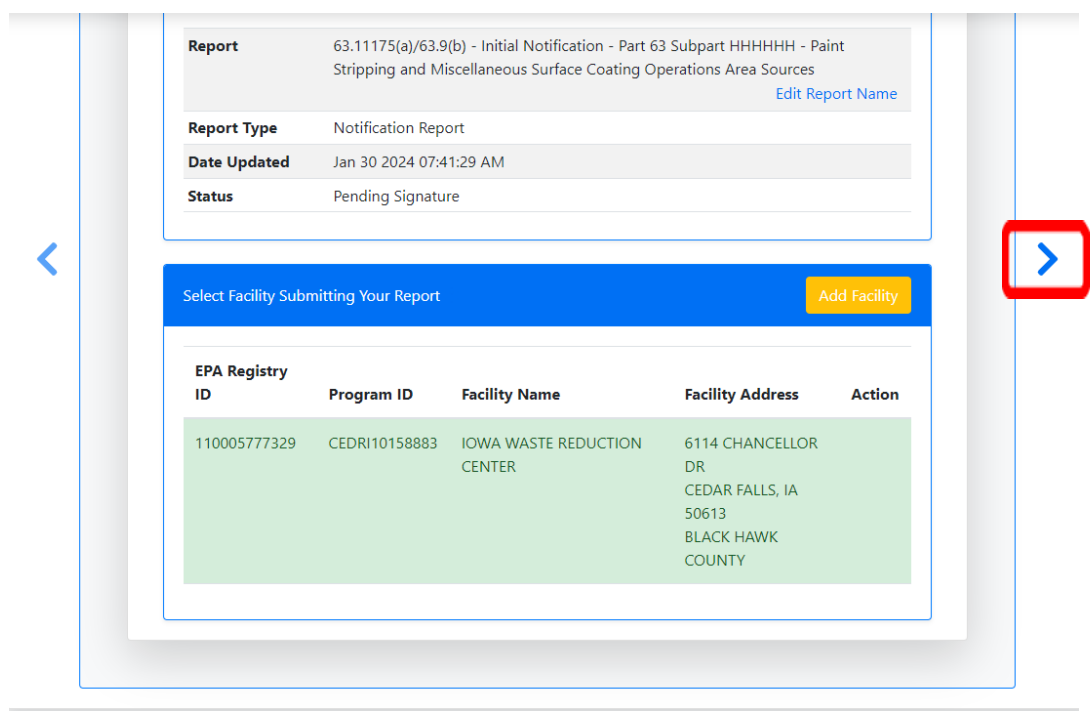

### **19. Once all the reports have the facility selected, at the top of the page select 'Next: Sign and Submit'**

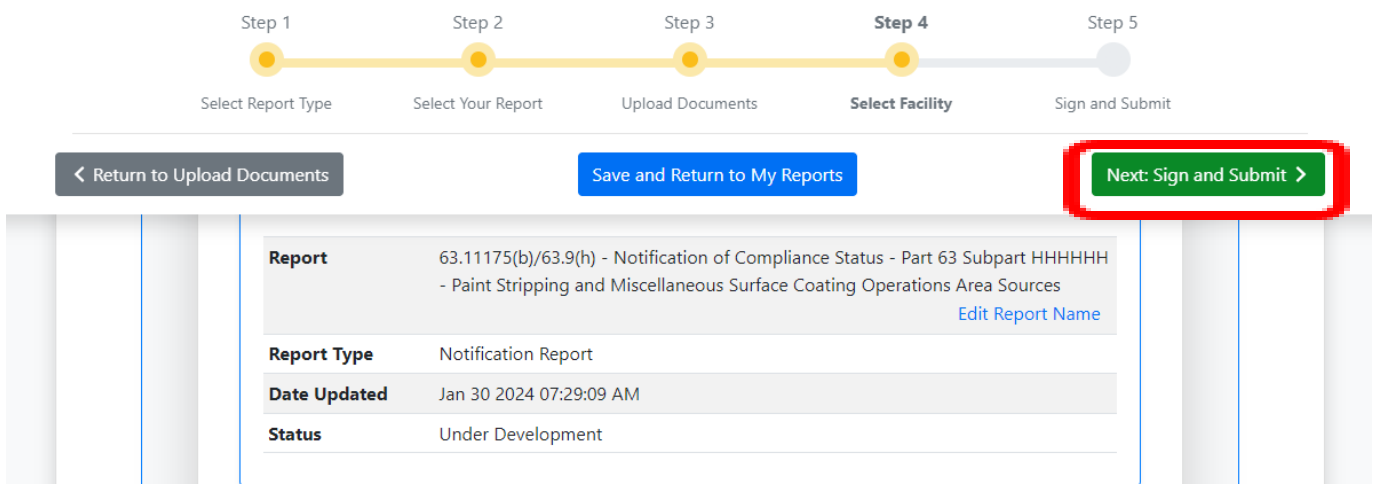

# **20. Confirm the submission by selecting 'I Confirm'**

r.

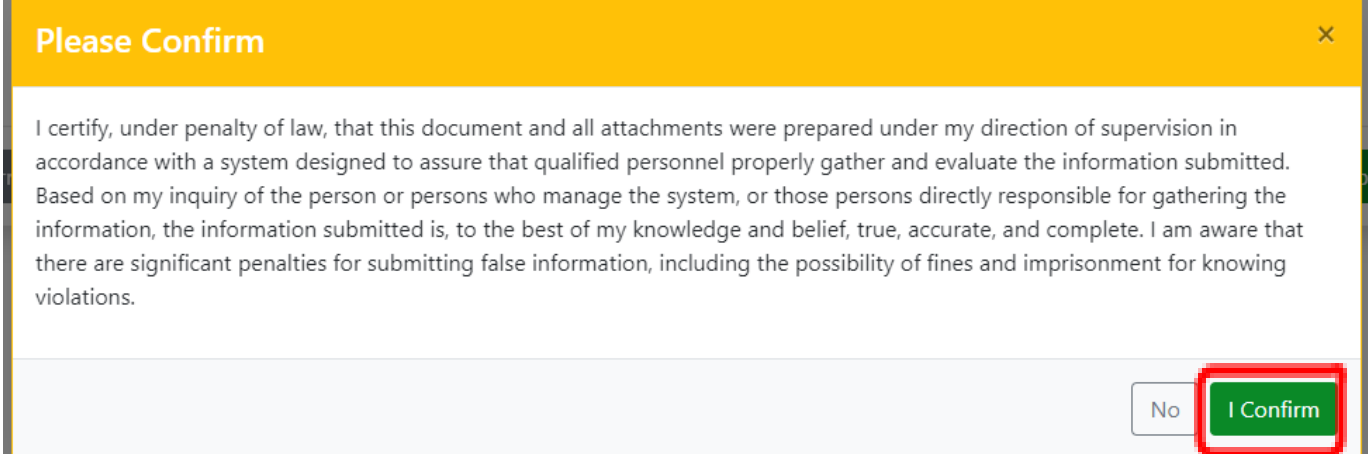

## **21. On the eSignature Widget enter your CEDRI password and select 'Login'**

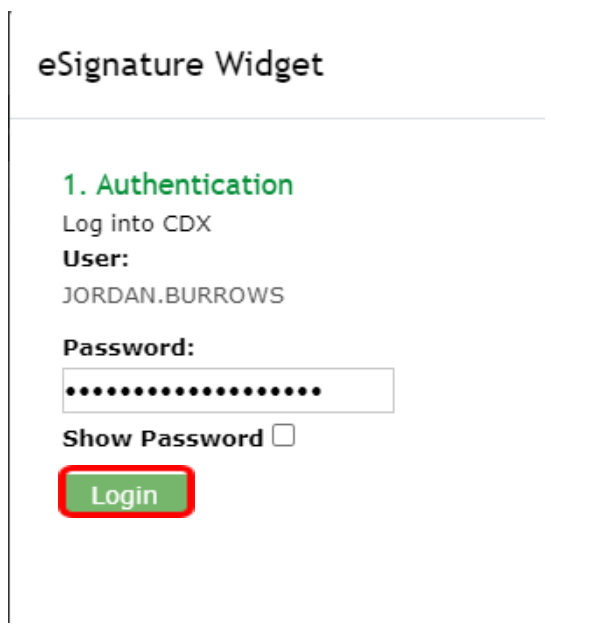

**22. For verification, select either 'Answer Secret Question' or 'Send Text Message' to verify and follow the prompts**

**23. Lastly, select 'Sign' and the next page will allow you to download a copy of the report reciept**

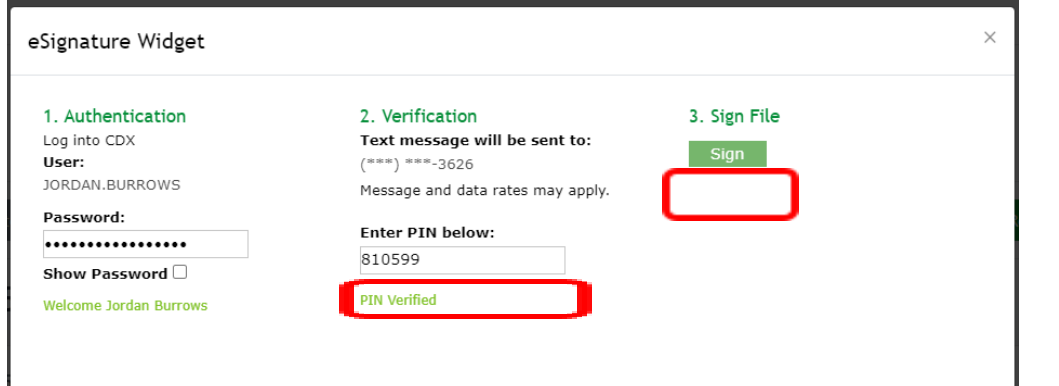